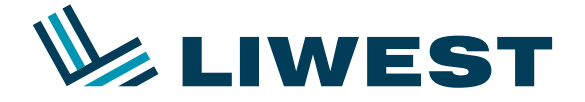

An diesem Beispiel wird Ihnen erklärt, wie Sie Ihre E-Mail-Adresse in Windows 8 einrichten können. Um mit der Mail-App unter Windows 8 ihr Email-Konto einrichten zu können, muss Ihr Email-Konto zuerst kostenlos auf IMAP umgestellt werden. Hierzu kontaktieren Sie bitte unsere Hotline unter 0732/ 94 21 11 (Mo. – So. von 07:00 Uhr – 21:30 Uhr, auch an Feiertagen)

#### **Schritt 1:**

Nach dem Einrichten und dem Anmelden von Windows 8 sehen Sie folgenden Bildschirm:

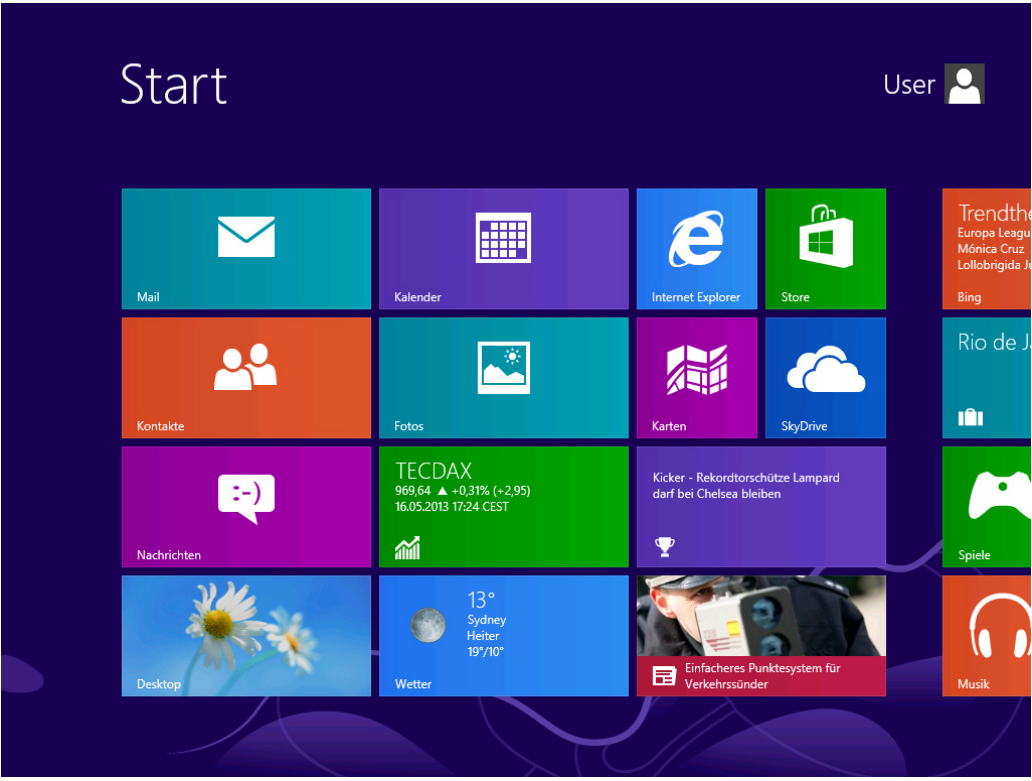

Zum Starten der Mail-App klicken Sie bitte hierzu auf die "Mail-Kachel":

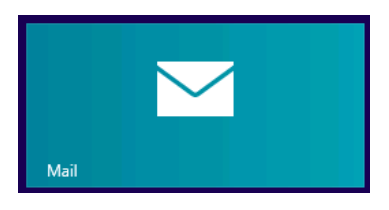

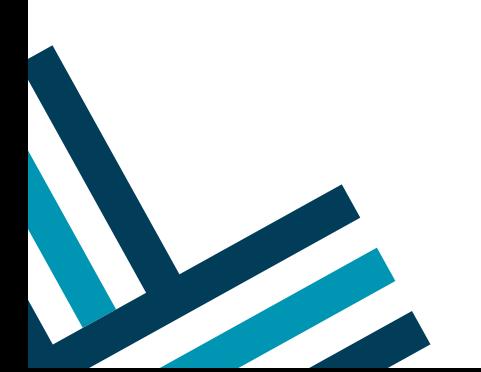

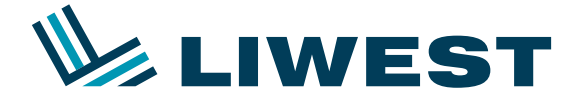

Es kommt folgendes Fenster:

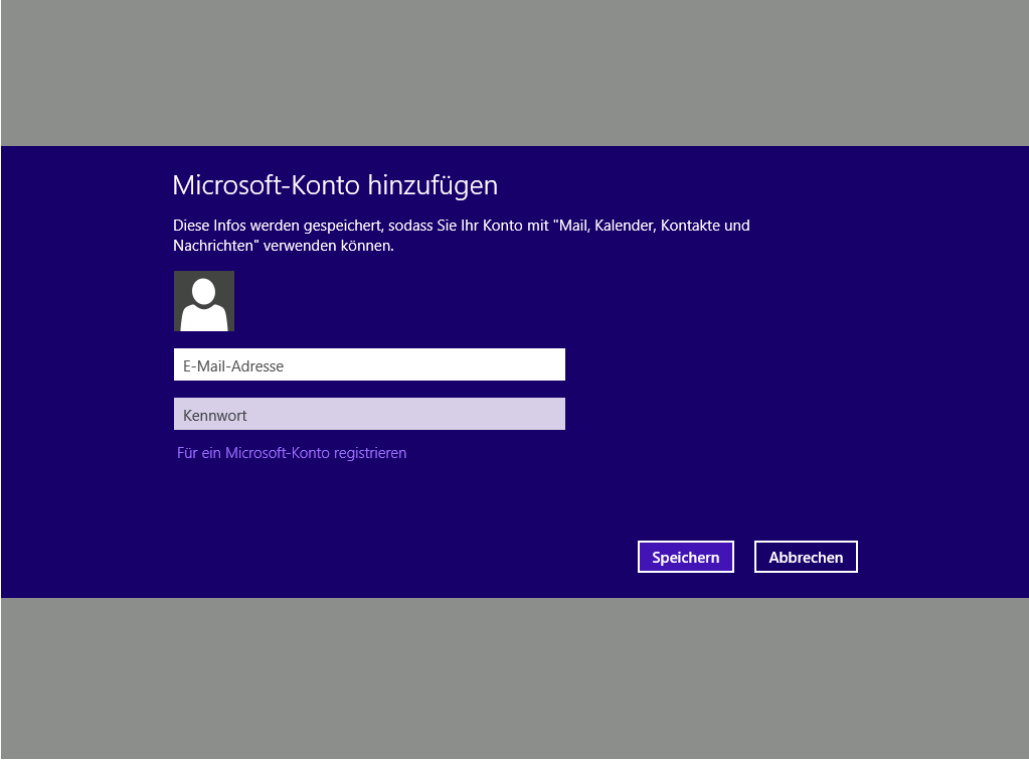

Falls Sie bereits ein Hotmail, MSN oder Live Konto von Microsoft besitzen, so können Sie Schritt 2 überspringen und mit Schritt 3 fortfahren.

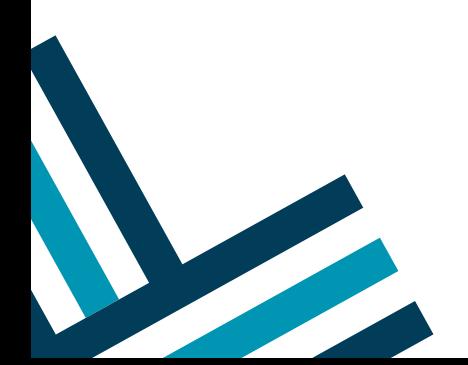

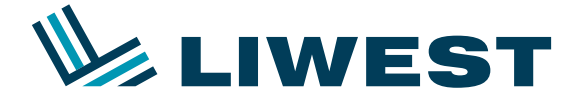

#### **Schritt 2:**

Klicken Sie bitte auf "Für ein Microsoft Konto registrieren" sofern Sie noch kein Hotmail, Live oder MSN Konto besitzen. Es startet der Internet Explorer und es müssen ein paar Daten angegeben werden, ansonsten funktioniert die Mail-App nicht.

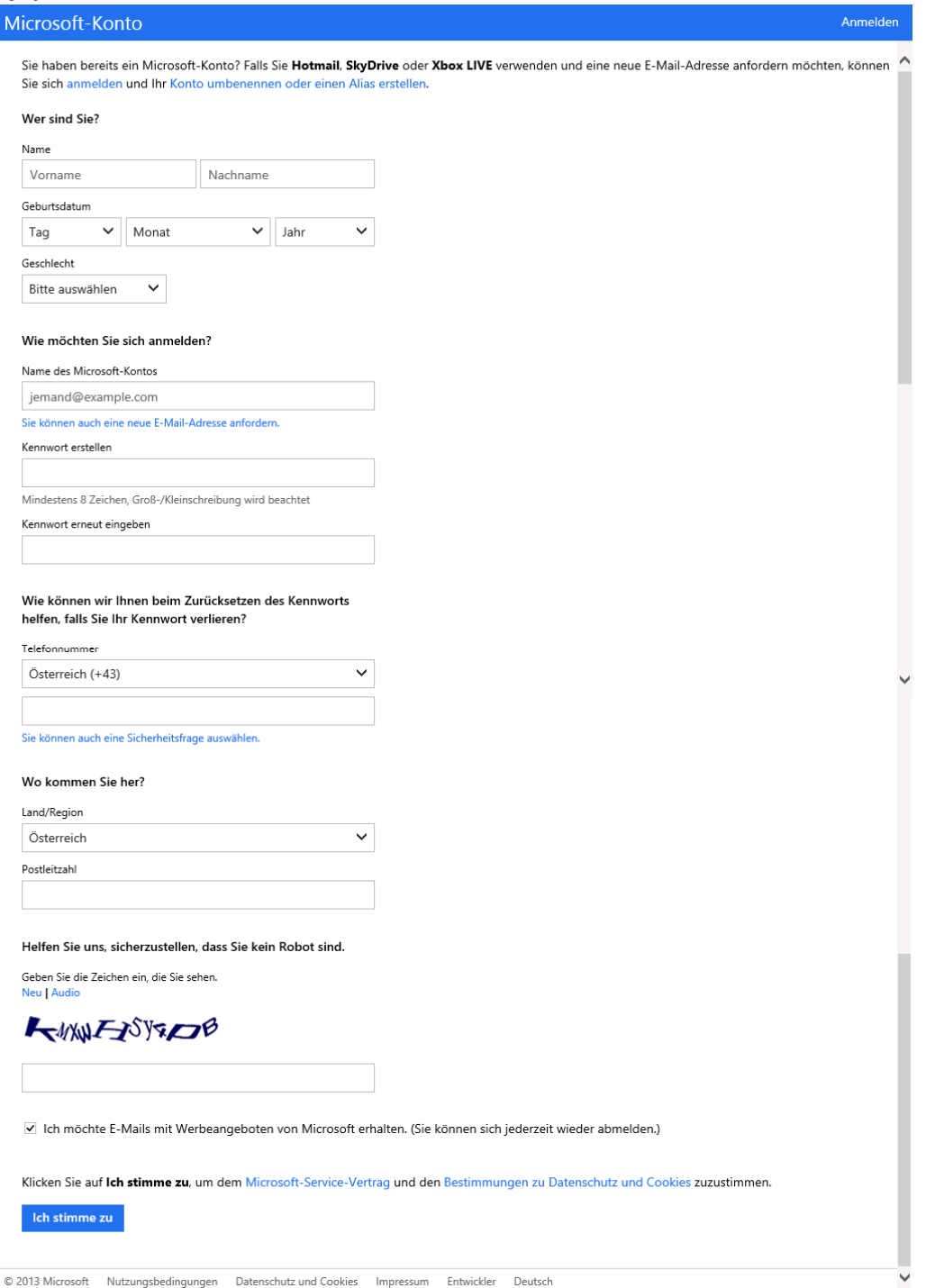

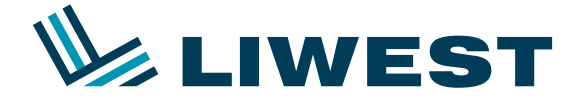

Sie können unter Emailadresse auch Ihre aktuelle LIWEST-Emailadresse angeben oder über den blauen Link "Sie können auch eine neue E-Mail-Adresse anfordern" eine neue Emailadresse anlegen.

Nach Bestätigung via den Button "Ich stimme zu" erscheint dann die Übersichtsseite über ihr angelegtes Konto.

Klicken Sie bitte mit der rechten Maustaste um die Optionen anzuzeigen:

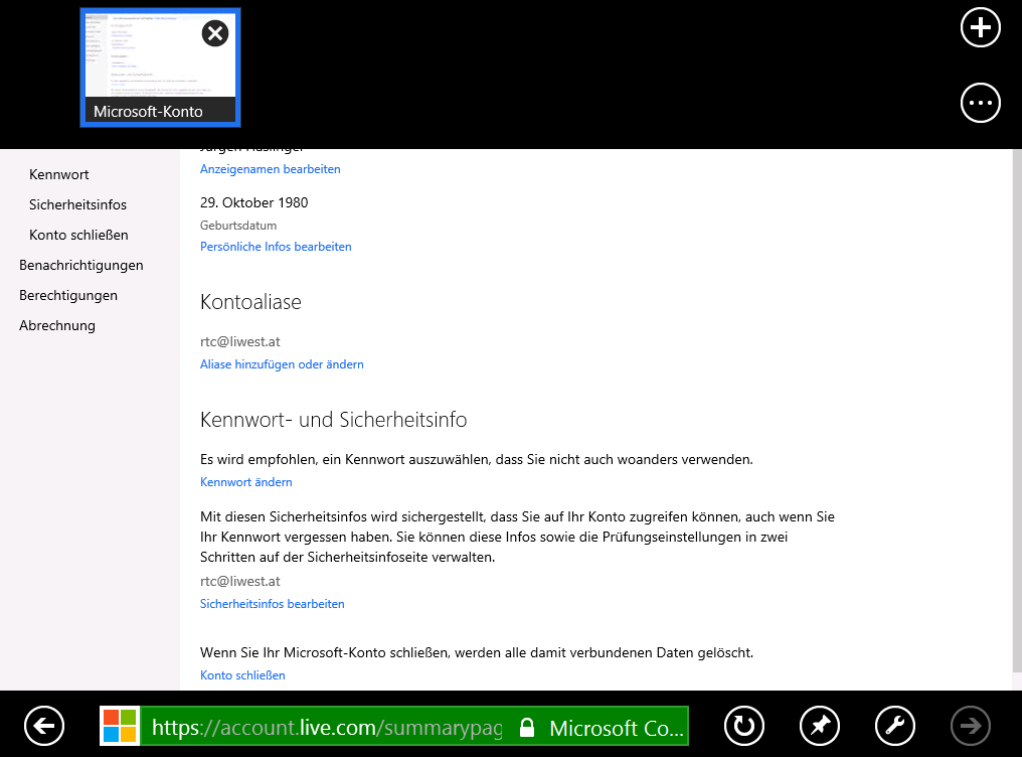

Klicken Sie danach in das grüne Feld und tippen: webmail.liwest.at und drücken auf ENTER. Es erscheint die Liwest-Webmail Homepage:

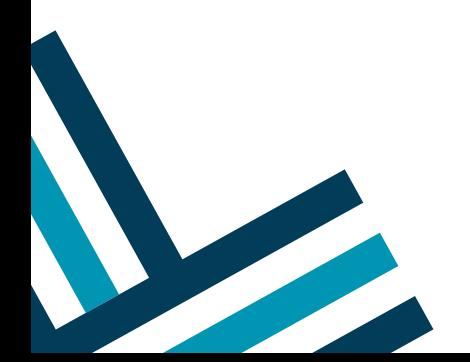

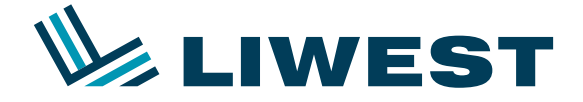

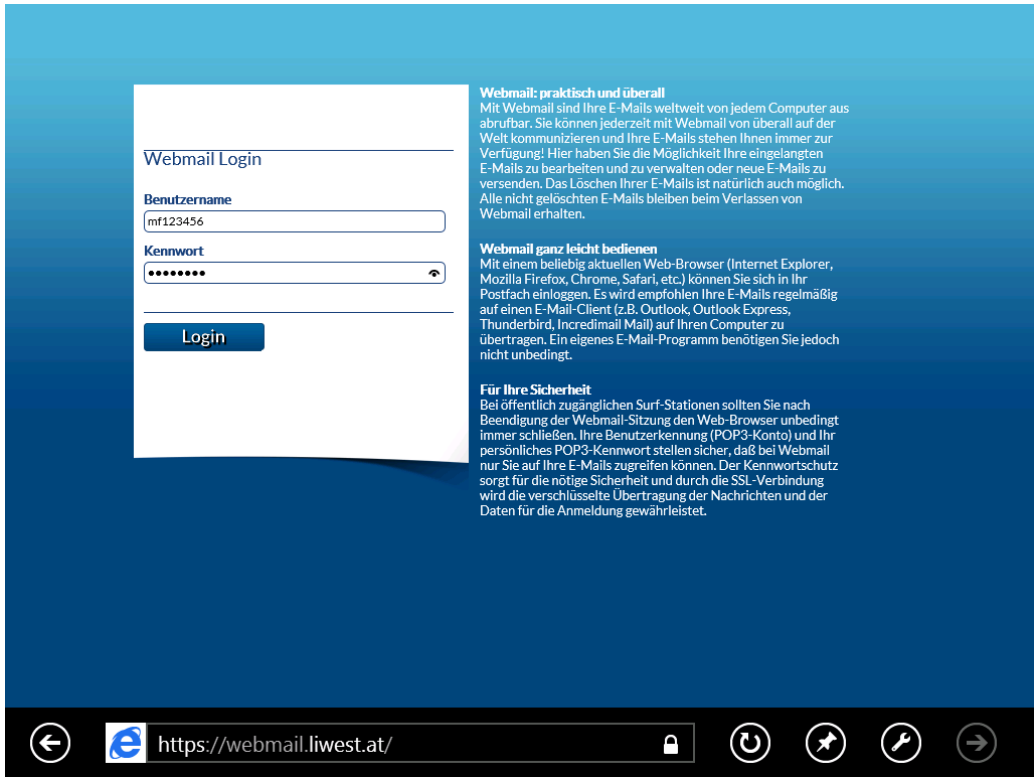

Loggen Sie sich bitte mit Ihrem Benutzernamen "mf123456" und ihrem Kennwort ein, welche Sie bitte Ihrem Datenblatt entnehmen.

Nach dem Login sollten Sie eine Email von "Team von Microsoft" in Ihrem Posteingang vorfinden. Diese öffnen Sie bitte und klicken auf den enthaltenen Link "xxxxxxx@xxxxxx.at überprüfen". Es öffnet sich wieder eine Seite auf der die Emailadresse bestätigt wurde.

Wechseln Sie wieder auf die Mail-App über die Tastenkombination "ALT + TAB" oder indem Sie mit der Maus in die linke obere Ecke klicken.

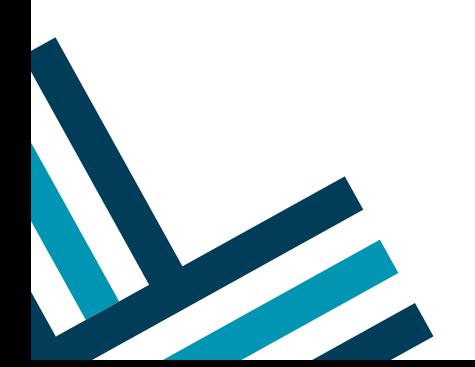

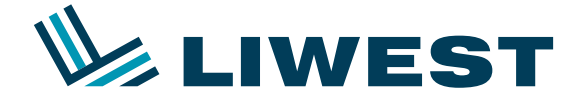

#### **Schritt 3:**

Geben Sie dann Ihre soeben ausgefüllten Daten oder die bestehende MSN, Hotmail oder Live-Adresse und Kennwort ein und klicken Sie auf "Speichern".

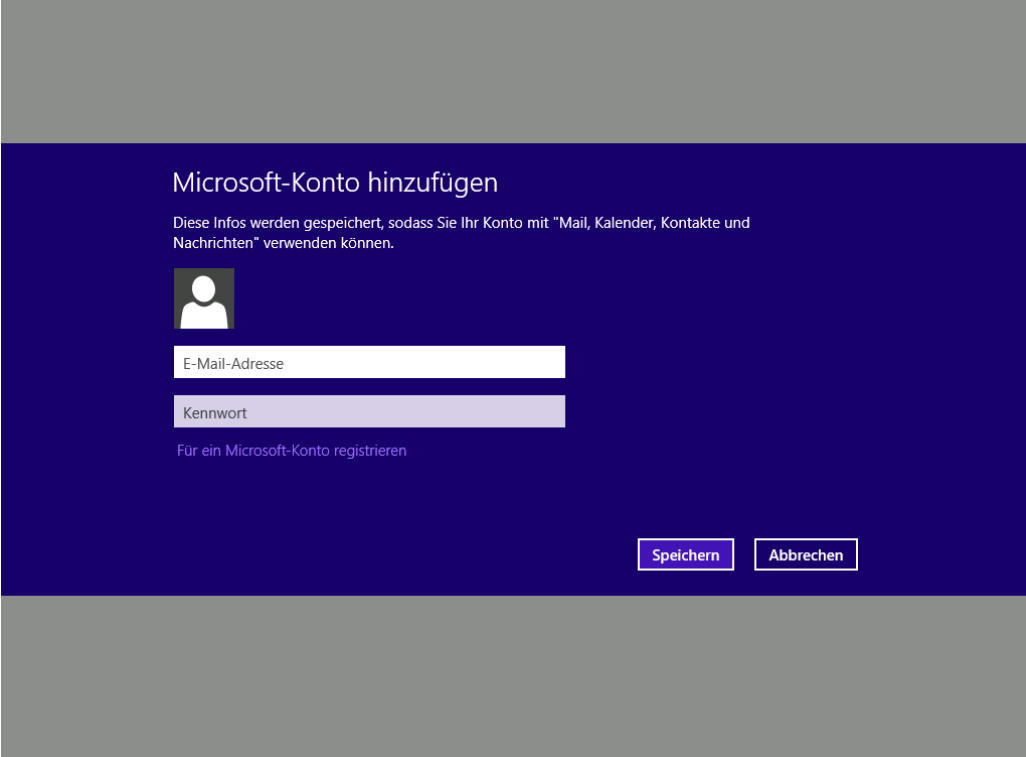

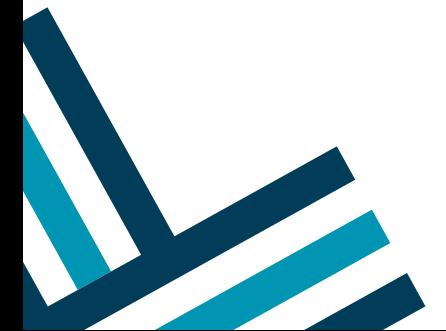

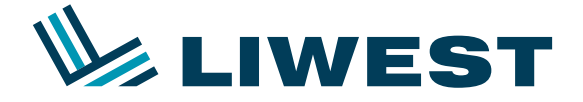

Wenn Sie die LIWEST-Emailadresse verwendet haben, so erscheint folgendes Fenster:

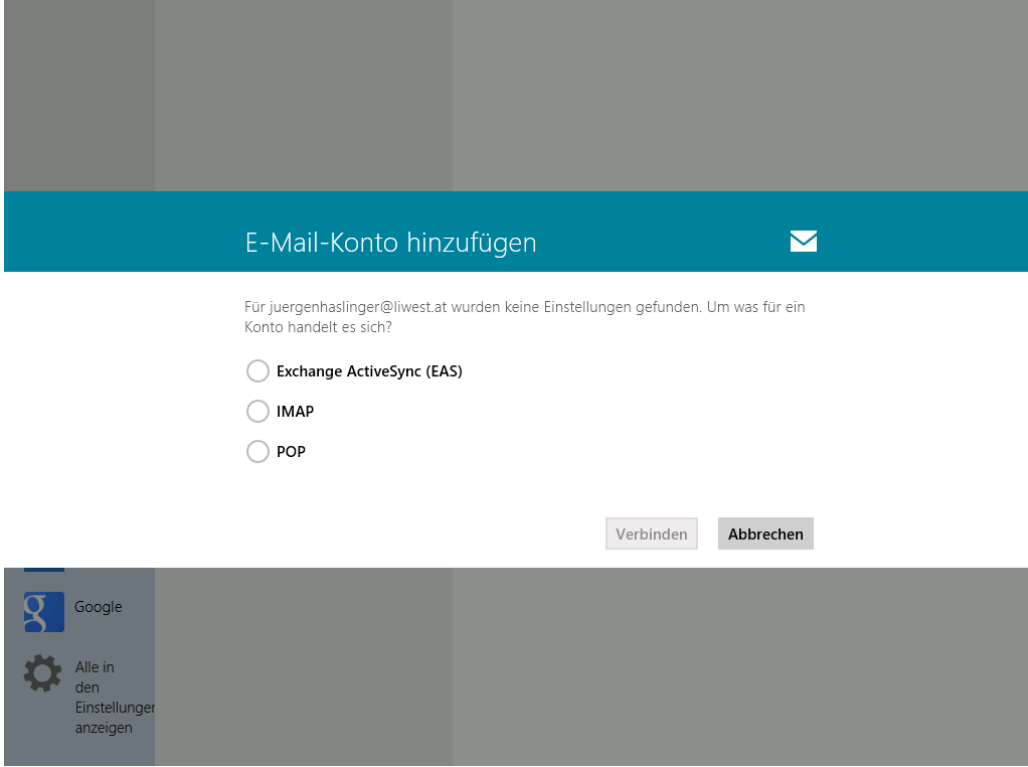

Wählen Sie hier bitte IMAP aus und klicken Sie auf "Verbinden".

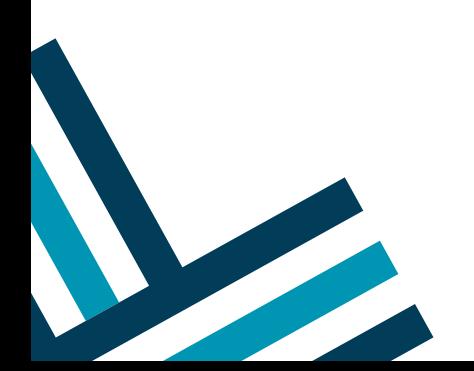

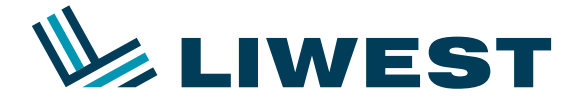

Es erscheint dieses Fenster in dem Sie bitte auf "Mehr Details anzeigen" klicken.

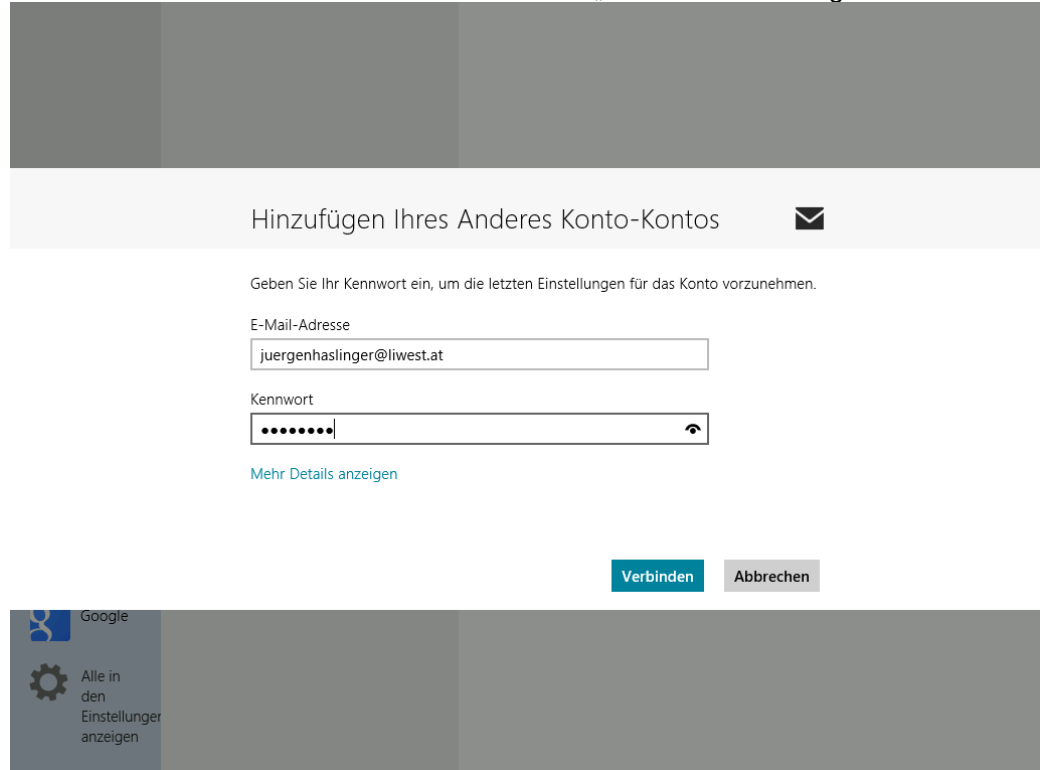

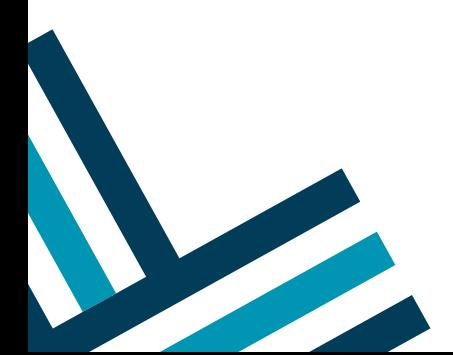

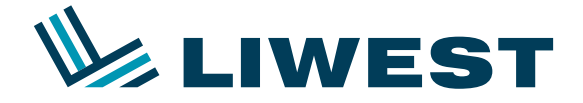

Danach bitte die Daten ausfüllen wie auf dem Bild angezeigt und auf Verbinden klicken.

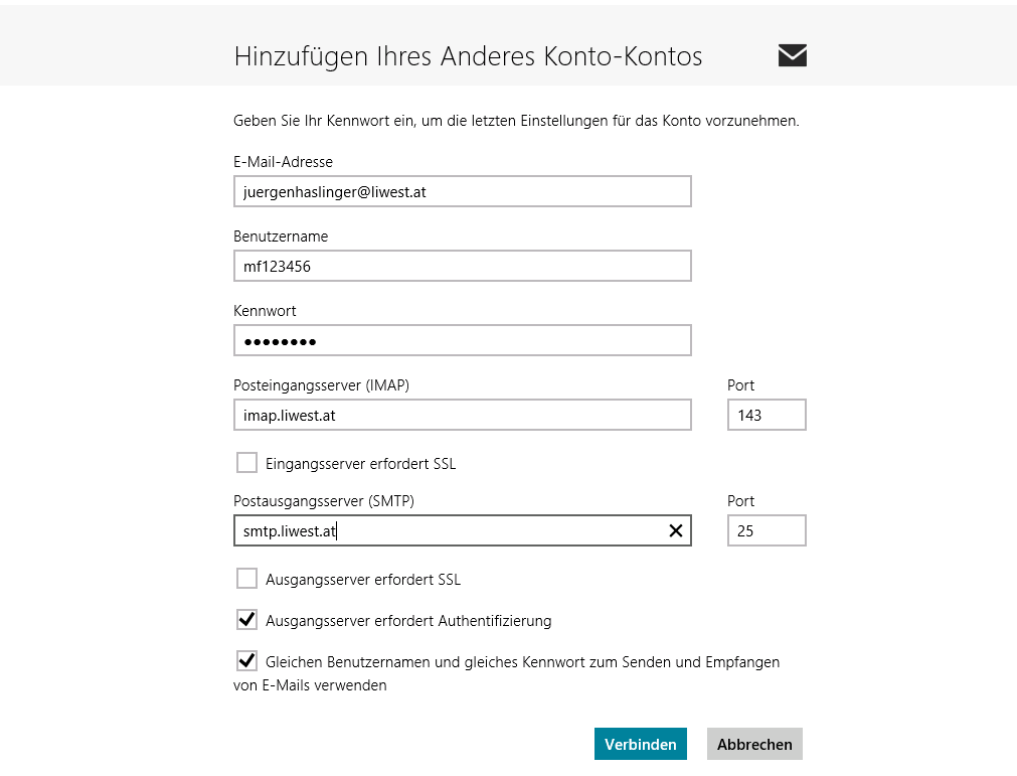

Nach einer kurzen Prüfung wurde Ihr LIWEST-Emailkonto erfolgreich eingerichtet.

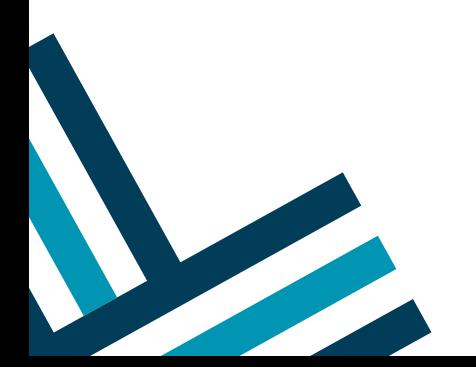